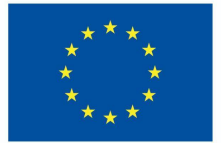

**Funded by** the European Union

# Projecte DigiProf

**Material d'aprenentatge**

**3.2. Tallers d'avaluació entre iguals**

## **DigiProf**

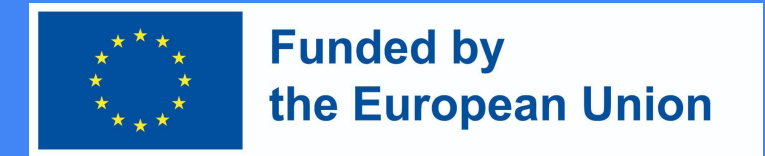

## 0. Ús d'activitats d'avaluació entre iguals a VLE (revisió ràpida)

- Actualment, hi ha una àmplia gamma d'eines/connectors que us permeten configurar fàcilment l'avaluació entre iguals, fent possible que els estudiants enviïn treballs i rebin, a més de proporcionar, comentaris dels seus companys i als seus companys. Aquestes eines automatitzen el procés de revisió per iguals i permeten la personalització, fent possible:
	- Assignar tasques/revisions aleatòriament;
	- Definir criteris i modalitats d'avaluació i qualificació (cec vs. obert; formatiu vs. sumatiu)
	- Proporcioneu comentaris sobre la retroalimentació (permet que els/les instructors/es controlin el treball dels/de les estudiants i donin suport al progrés de la retroalimentació

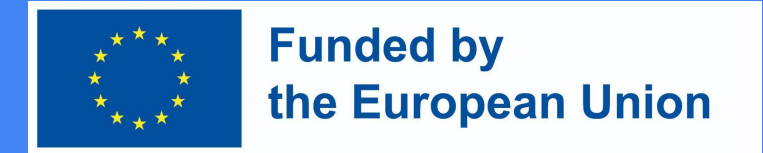

### 1. Com començar amb l'avaluació per iguals (revisió ràpida)

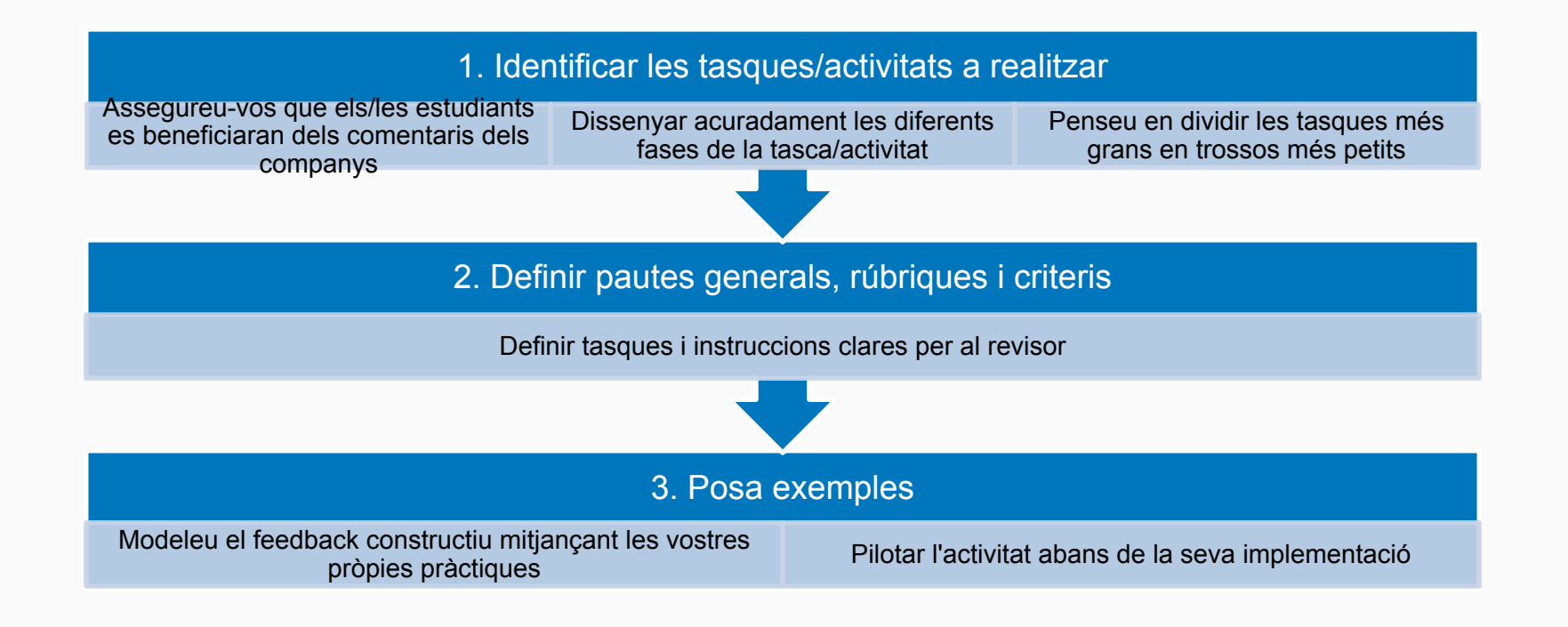

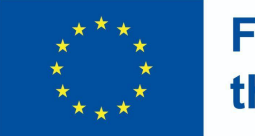

**Funded by** the European Union

## 3. Taller Moodle

- El taller de Moodle és un mòdul d'activitats de Moodle dissenyat per a l'autoavaluació o avaluació entre iguals. Permet als facilitadors assignar i distribuir tasques, definir estratègies de retroalimentació, establir terminis i recopilar dades.
- Normalment, el flux de treball de l'activitat s'estructura en 5 fases: Configuració, Presentació, Avaluació, Qualificació/Avaluació i la fase Tancada, amb els facilitadors capaços de visualitzar totes les fases i supervisar la realització de les tasques.
- A més de la seva pròpia qualificació (basada en la revisió per iguals), els/les estudiants poden ser avaluats pel que fa a la qualitat de les seves habilitats d'avaluació entre iguals. Tots dos graus estaran disponibles a la plataforma.

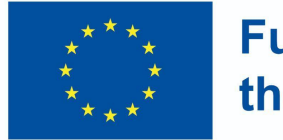

### **Funded by** the European Union

## 3. Taller Moodle – Descripció general

- Decidiu si voleu activar el feedback (perquè els/les estudiants puguin afegir comentaris quan revisen el treball dels altres)
- Proporcioneu exemples perquè els/les estudiants practiquen abans de començar l'avaluació entre iguals (opcional)
- Definiu la disponibilitat i la configuració comuna del mòdul

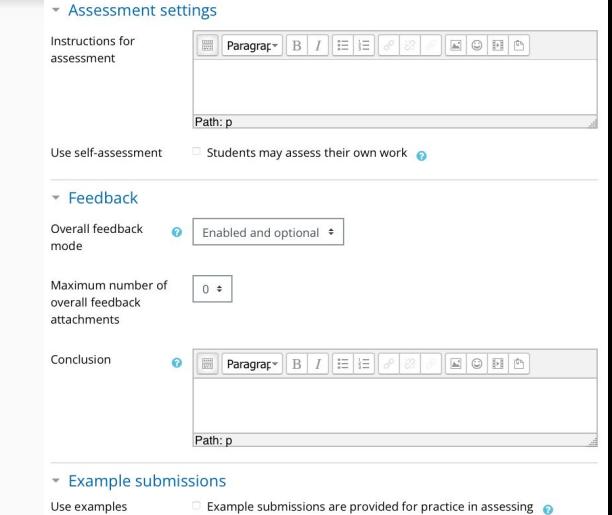

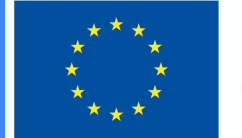

### **Funded by** the European Union

### 3. Taller Moodle – Descripció general

● Feu clic a Desa i visualitzeu i exploreu les fases del taller a la vista del/de la professor/a de la secció. Assegureu-vos que completeu la fase de configuració i canvieu a la fase d'enviament quan vulgueu que els/les vostres estudiants comencin l'activitat.

Save and display

#### Peer feedback o Setup phase

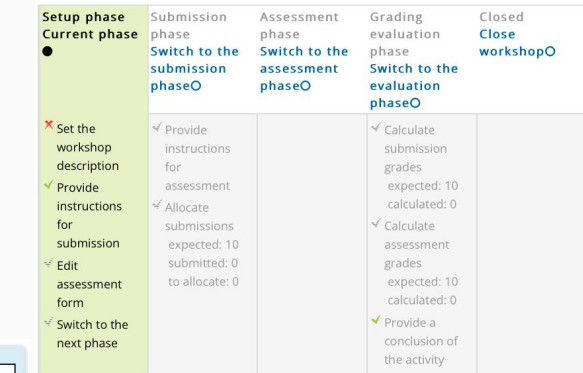

#### Confirm

You are about to switch the workshop into the Submission phase. Students may submit their work during this phase (within the submission access control dates, if set). Teachers may allocate submissions for peer review.

ontinue

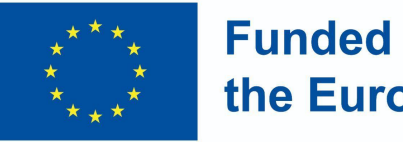

### **Funded by** the European Union

### 3. Taller Moodle – Descripció general

### Vista de l'estudiant

● Els/les alumnes fan clic a la icona del taller del curs per accedir-hi. Inicialment veuran la fase de configuració (si el/la professor/a encara està preparant el taller) o la fase d'enviament quan se'ls permetrà enviar.

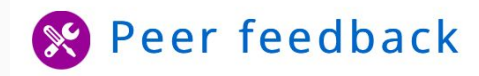

#### Peer feedback o Submission phase Setup phase **Submission** Assessment Grading Closed phase phase evaluation **Current phase** phase ≤ Submit your work

#### Instructions for submission -

Write a short text reflecting on the advantages of peer feedback.

#### Your submission  $\sim$

You have not submitted your work yet

**Add submission** 

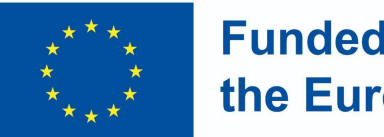

**Funded by** the European Union

- Altres fases es destacaran en diferents moments en funció de la configuració del/de la professor/a. Durant la fase d'avaluació, els/les estudiants desplacen la pàgina cap avall per veure els enviaments que han de revisar.
- Un cop calculades i finalitzades les notes, i tancat el taller, els/les alumnes veuen les seves dues notes.

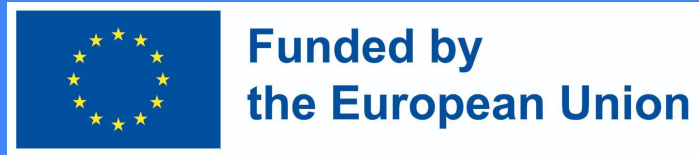

### 3. Taller Moodle – Descripció general

### Vista del professor/a

- Un cop l'activitat del taller està en fase d'enviament perquè els/les alumnes puguin presentar el treball, es passa a la fase d'avaluació perquè revisin els treballs dels/de les altres. L'interruptor pot ser automàtic o manual.
- Feu clic a l'enllaç "assignar enviaments" per decidir si voleu triar *l'assignació manual o aleatòria .* També has de decidir si voleu que els/les estudiants avaluïn el treball dels altres encara que ells mateixos no hagin enviat res.

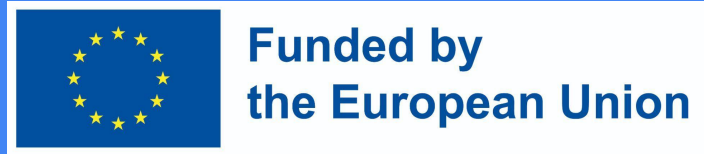

### 3. Taller Moodle – Descripció general

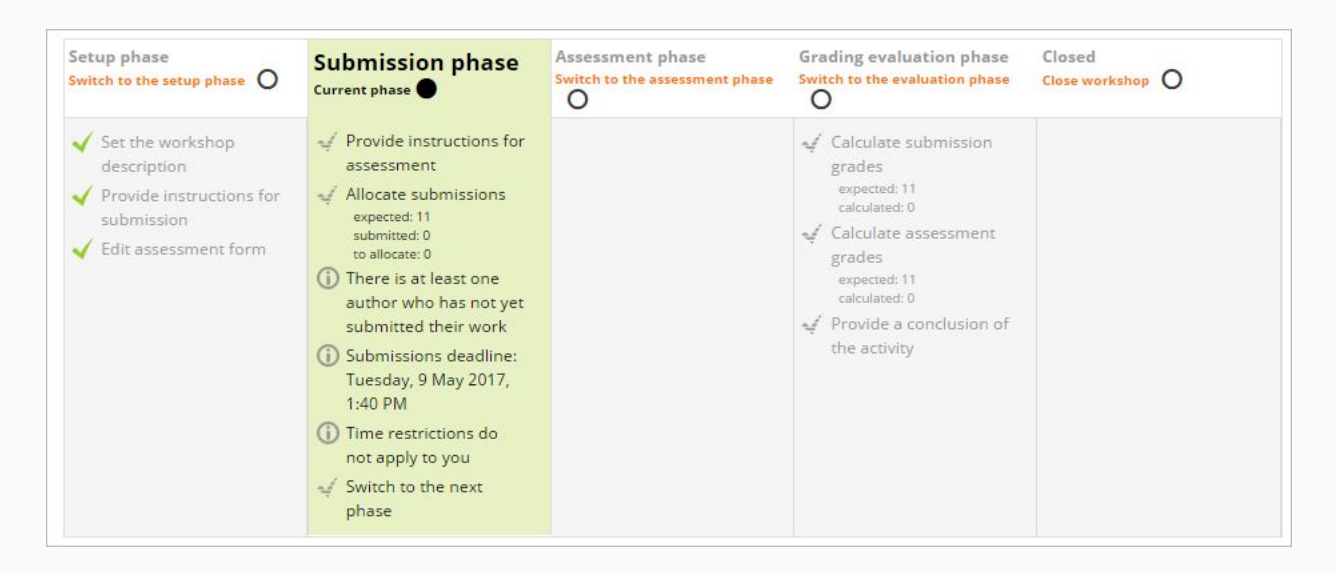

Font: Moodle docs - https://docs.moodle.org/400/en/Workshop\_activity

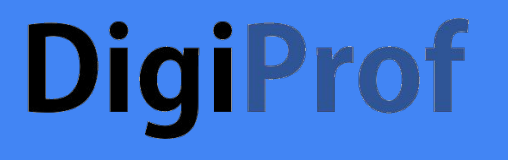

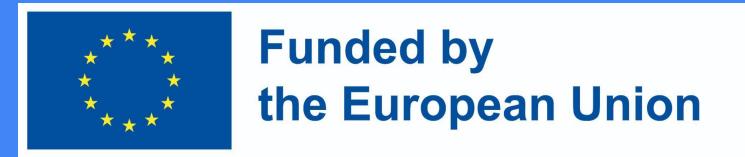

### 3. Taller Moodle – Descripció general

Vista del/de la professor/a - Fase d'avaluació

- Els/les alumnes avaluaran el treball dels seus companys d'acord amb les instruccions i criteris que els vau donar.
	- Podeu controlar el seu progrés mirant les qualificacions a sota de la pantalla de fases

Font: Moodle docs https://docs.moodle.org/400/en/Workshop\_activity

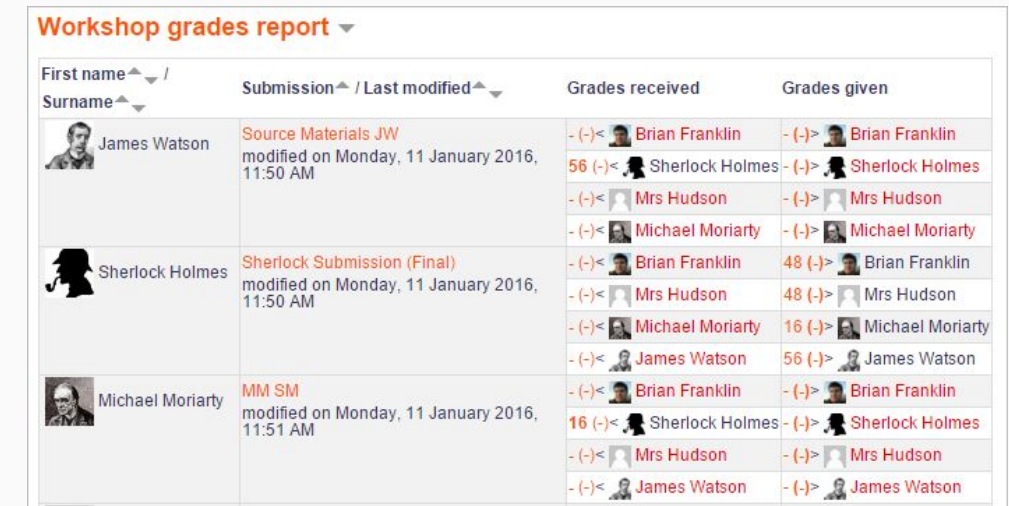

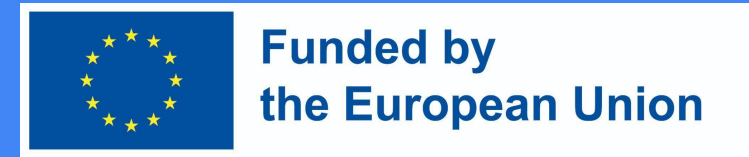

### 3. Taller Moodle – Descripció general

Vista del/de la professor - Fase d'avaluació

- Fase d'avaluació de la qualificació
- Moodle calcula les notes finals per a la presentació i l'avaluació.
- Podeu tornar a calcular i canviar les notes, si voleu.
- Quan estigueu satisfet amb la qualificació final, feu clic a la icona o al text per tancar el taller. Això vol dir que es destacarà la fase tancada i els/les estudiants podran veure les seves qualificacions, qualsevol enviament publicat i una conclusió (si escau).

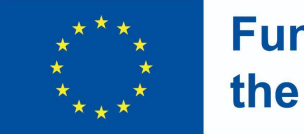

**Funded by** the European Union

### 3. Taller de Moodle – Videotutorial

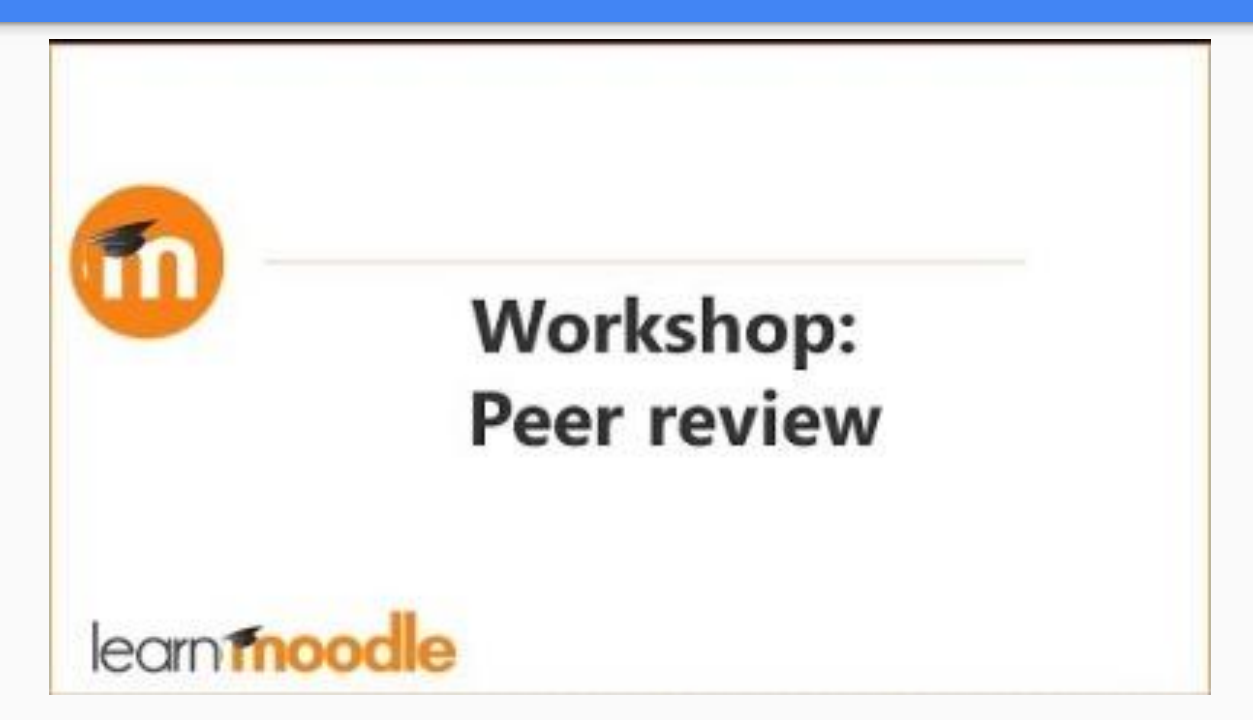

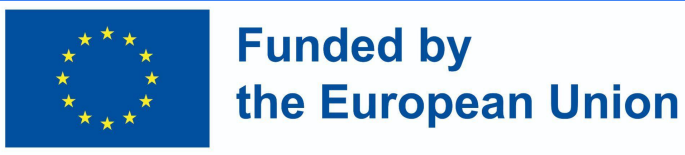

## 3. Taller Moodle – Fases (Resum)

- Als tallers de Moodle, hi ha cinc etapes a tenir en compte: configuració, presentació, avaluació, qualificació/avaluació i tancament de l'activitat. El progrés de l'activitat és visible a l'eina de planificació de tallers.
- La premissa principal és que els/les estudiants enviïn el seu propi treball i després rebin un nombre predefinit de comunicacions d'altres estudiants que han d'avaluar. Això es pot fer de manera anònima o no, segons els criteris definits pel professor/facilitador;

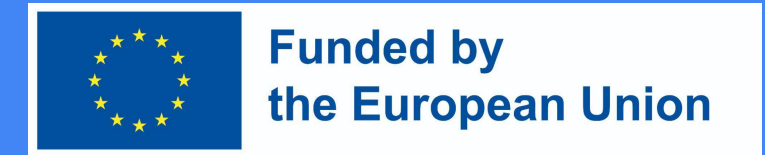

### 3. Taller de Moodle – Fases (Configuració i Presentació)

- En la fase de configuració, els/les instructors/es defineixen dates, estratègia de qualificació, informació, rúbriques d'avaluació i altres paràmetres. Aquesta fase és només per a professors/es.
- En la fase de lliurament, els/les estudiants presenten els seus treballs, tenint en compte les instruccions i els terminis predefinits.

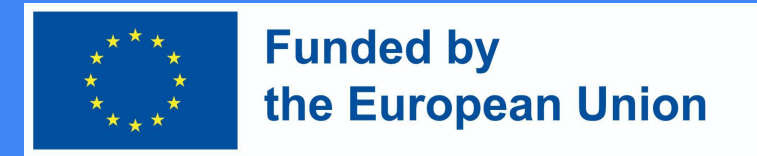

## 3. Taller de Moodle – Fases (avaluació, qualificació i tancament)

- En la fase d'avaluació, els/les alumnes avaluen el treball dels altres (i, si és necessari, el seu propi treball). Se'ls pot demanar que enviïn una nota final o una qualificació de diferents aspectes de la tasca (basada en rúbriques), així com una opinió general.
- La qualificació fa referència al càlcul de la nota final. En aquesta etapa, els/les estudiants ja no poden fer canvis a les seves presentacions. A més d'afegir la seva pròpia qualificació (opcional), els/les professors/es publiquen els resultats. El tancament significa que es publicarà al llibre de qualificacions de Moodle, fent-se visible per als/les estudiants. Els/les estudiants també poden veure les seves aportacions i comentaris.